# Intel AppUp<sup>SM</sup> Small Business Service

Built on the Intel® Hybrid Cloud Platform Initial Setup Guide -Microsoft SQL Server 2008 R2 Standard Edition\*

This document provides information on how to download, install, and uninstall Microsoft SQL Server 2008 R2 Standard Edition on a Microsoft Windows\* -based appliance in an Intel Hybrid Cloud server.

## Microsoft SQL Server 2008 R2 Standard Edition Download

## Prerequisite:

- Intel Hybrid Cloud software stack v3.1 is installed on the Intel Hybrid Cloud server
- A Windows-based appliance is installed on the Intel Hybrid Cloud server
- 1. Go to Intel® Hybrid Cloud management portal (https://hybridcloud.intel.com).
- 2. Login using the MSP ID and password.
- 3. Select **Catalog** menu on the right hand side of the screen.
- 4. Search for and select SQL Server 2008 R2 Standard Edition application. Click Install.
- 5. Choose a server and click **Next**.
- 6. Select an appliance and click Next.
- 7. Accept the EULA by cand click Confirm.
- 8. Click **Finish** on the Download Confirmation page. The download may take up to 24 hours.

# Microsoft SQL Server 2008 R2 Standard Edition Installation

### Prerequisite:

- Completed the Microsoft SQL Server 2008 R2 Standard Edition Download steps
- 1. When the download is complete, log into Intel Hybrid Cloud Server Manager.
- 2. Select **Appliances** button, the Appliances page opens.
- 3. Select the appliance where **SQL Server 2008 R2 Standard Edition** is installed on.

Copyright © 2012 Intel Corporation. All rights reserved. Intel and the Intel logo are trademarks of Intel Corporation in the U.S. and/or other countries.

<sup>\*</sup>Other names and brands may be claimed as the property of others.

- 4. If the appliance is Stopped, click on the **Start** button. Select the **Console** tab. The **Console** page opens.
- 5. Click the Launch button next to VNC Console. The VNC window opens up.
- 6. Log into the appliance.

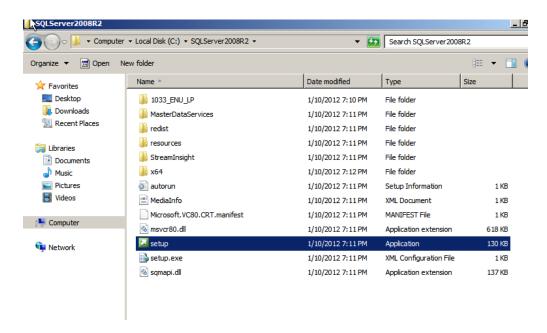

- 7. Go to C:\ SQLServer2008R2 and double click on setup.exe (application)
  - Refer to <a href="http://technet.microsoft.com/en-us/library/ms143219.aspx">http://technet.microsoft.com/en-us/library/ms143219.aspx</a> as a guide
    - a. When reaching the Product Key page, select **Evaluation** from the **Specify a free edition** dropdown list.
    - b. Close all SQL Server 2008 R2 installation and setup windows when complete.
- 8. From the management computer where IHC Server Manager is installed, go to C:\Program Files (x86)\HybridCloudServerManager. Type and execute:

ixe.exe -h < IP address of IHC server> -u admin -p password> -o initiate-usage-reporting

#### Example:

C:\Program Files (x86)\HybridCloudServerManager>ixe -h <ip address of IHC server> -u admin -p <password> -o initiate-usage-reporting

Copyright © 2012 Intel Corporation. All rights reserved. Intel and the Intel logo are trademarks of Intel Corporation in the U.S. and/or other countries.

## **Uninstall Microsoft SQL Server 2008 R2 Standard Edition**

- 1. Log into Intel Hybrid Cloud Server Manager.
- 2. Select **Appliances** Appliances button, the Appliances page opens.
- 3. Select the appliance where **SQL Server 2008 R2 Standard Edition** is installed on.
- 4. If the appliance is Stopped, click on the **Start** button. Select the **Console** tab. The **Console** page opens.
- 5. Click the Launch button next to VNC Console. The VNC window opens up.
- 6. Log into the appliance through the VNC console
- 7. Go to Start > Control Panel > Programs > Uninstall a Program.
- 8. Right click on Microsoft SQL Server 2008 R2 (64-bit) and select Uninstall/Change.
- 9. Select Remove and complete the Remove SQL Server 2008 R2 wizard. Click Close when done.
- 10. On the Intel Hybrid Cloud Server Manager UI, select **Appliances** button, the Appliances page opens.
- 11. Select the appliance where **SQL Server 2008 R2 Standard Edition** was installed on. Click the **Stop** button if the appliance is running.
- 12. Click on the Application tab
  - Click the Uninstall button and select Yes . SQL Server 2008 R2 Standard Edition is now removed.

Copyright © 2012 Intel Corporation. All rights reserved. Intel and the Intel logo are trademarks of Intel Corporation in the U.S. and/or other countries.